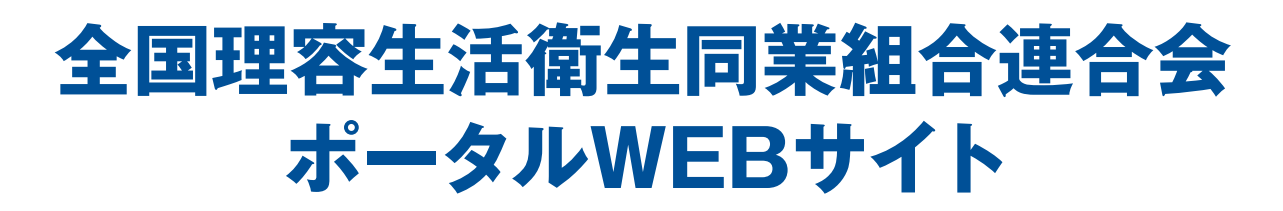

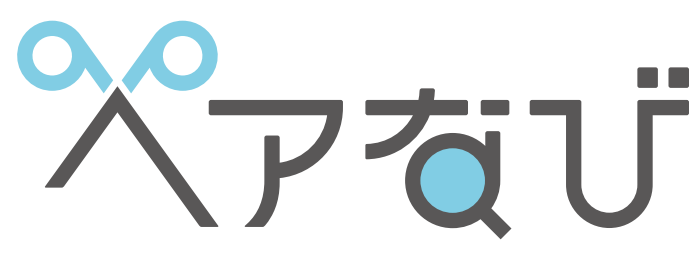

へアサロン検索専門サイト

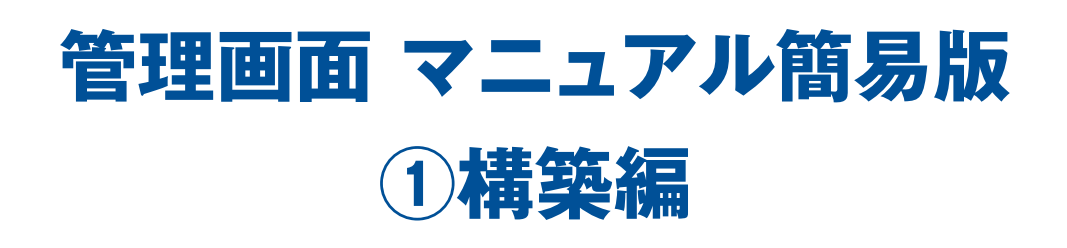

### **ページを編集する前に**

ヘアなびに掲載する店舗ページを編集するには専用の管理ページにログインする必要があります。 下記の手順に従ってログインしてください。

# **【1】ログイン画面にアクセス**

管理画面にアクセスします。 右記のQRコードを読み取ってログイン画面にアクセスします。 ※QRリーダーのアプリが必要となります

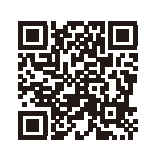

 $\mathbf{R}$ 

**XPaU** 

https://2023.hairnavi.net/cms/

ヘアなびのどのページにも最下部に「店舗管理」のリンクがあります

男女真なる簡明スペースを持つ広々とした決Pe<br>サロンタイムを演奏できます。また、店長をはじめ軽装豊富なスターッスァ

**TORACEGOR** 

### **ヘアなびTOPページからもアクセスできます**

ブラウザで「ヘアなび」(https://www.hairnavi.net)に アクセスしてページ最下部にある「店舗管理」を押して 開きます。 ※一般公開される12/20以降にご利用できます ※右記参照

一度ページにアクセスしたら該当のページをブックマークすることをおすすめします。 次回以降のアクセスが簡単になります。

# **【2】ID・パスワードを入力してログインする**

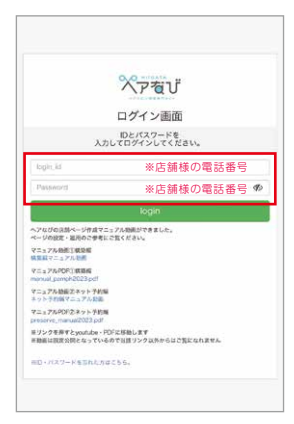

ログイン画面にアクセスできると左記(図①)の画面がでてきます。

#### **①ID・パスワードを入力する**

「login\_id」「passwd」と書かれた枠に入力します。 初回は店舗の電話番号(市外局番より、ハイフンなし数字のみ)です。 入力は半角英数字にて行ってください。

### **②loginをクリックする**

IDとパスワードを入力したら最後に「login」とかかれたボタンを押します。

初回ログイン時にIDとパスワードを必ず変更してください。 IDとパスワードの変更は後述の「店舗編集」にて行えます。

①ログイン画面

## **【3】表示プランを選ぶ**

A~Cの表示プランよりプランを選択します(図②赤枠)。プランごとの詳しい違いは次ページをご確認ください。 Aはネット予約あり、Bはネット予約を除く全機能、Cは最小限の表示プランとなります。

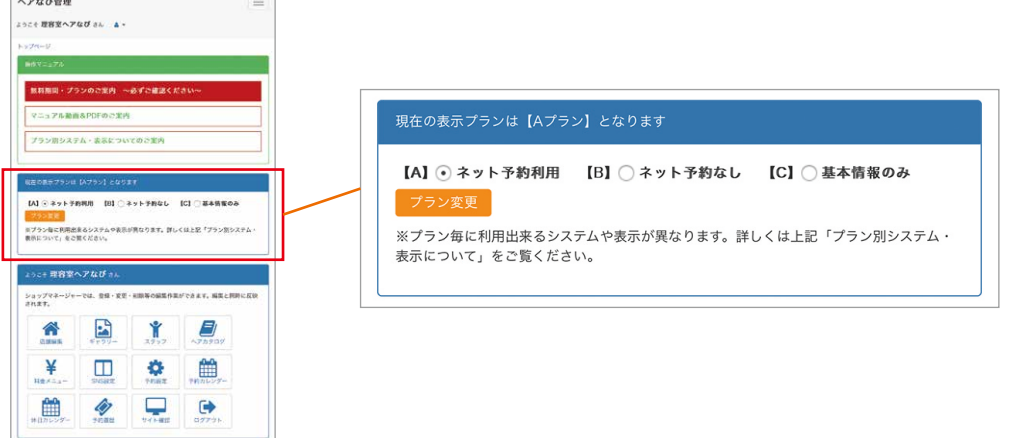

#### ②管理画面TOP

必要に応じてプランの変更は自由にできます。2年目以降(2025年1月以降)はAプランが有料となり、請求が発生します。 プランについては管理画面TOPの「無料期間・プランのご案内」をご確認ください。

### **ページを編集する**

### **【4】必要な項目を登録する**

プランによって利用できる機能が異なります。 設定したプランに基づいて必要な項目の編集・登録を行ってください。

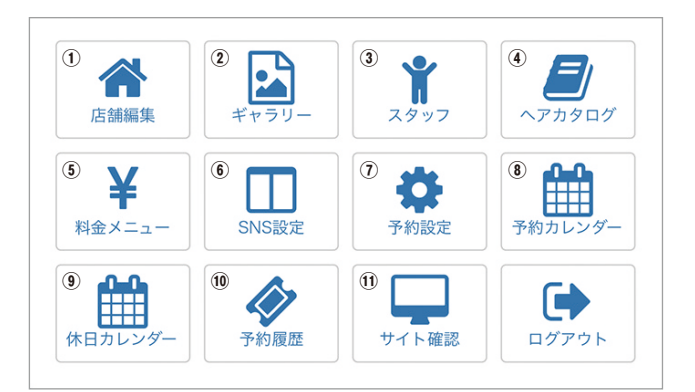

③編集できる項目(管理画面TOP)

#### **①店舗編集** 営業時間や住所などのお店の基本情報を編集できます。 ログイン用のIDとパスワードの変更も行えます。 **②ギャラリー** お店を紹介する写真をコメント付で登録・編集できます。 **③スタッフ** お店に所属するスタッフを登録・編集できます。 **A**プラン **B**プラン **C**プラン **A**プラン **B**プラン **C**プラン **A**プラン **B**プラン **C**プラン

**④ヘアカタログ** 施術の実績として紹介するヘアスタイルを登録できます。 **A**プラン **B**プラン **C**プラン

#### **⑤料金メニュー**

お店で行えるメニューを登録・編集できます。

#### **⑥SNS設定**

**A**プラン **B**プラン **C**プラン

SNSの表示に関する設定・管理を行います。 ブログ・X(旧Twitter)・Facebookより選べます。

**A**プラン **B**プラン **C**プラン

**A**プラン **B**プラン **C**プラン

### <u>⑨休日カレンダー ⑩予約履歴</u> **⑧予約カレンダ- ⑦予約設定**

ネット予約に関連する機能です。詳しくは管理画面TOPの 「マニュアル動画&PDFのご案内」からご覧いただけます。

**⑪サイト確認**

**A**プラン **B**プラン **C**プラン

ヘアなび上で表示される画面を確認できます。

#### **プランごとによる表示・機能の違い**

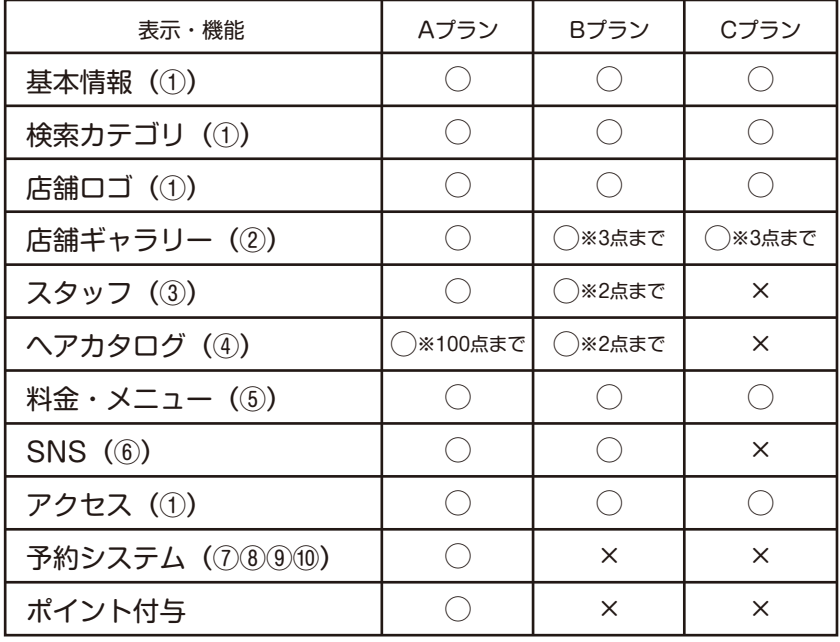

※表示・機能名のあとの括弧内の数字は編集項目の番号です ※登録写真の枚数に制限があります ※2025年1月以降Aプランは有料となります ※ポイント付与については別冊「ネット予約マニュアル」をご覧ください

### **ページを編集した後は**

### **【5】表示画面を確認する**

ある程度編集したら⑪サイト確認から実際に表示されるページをご確認ください。 プランによって表示形式が異なります(見本はBプラン)。

店舗の紹介ページは**(1)店舗トップ、(2)ヘアカタログ、(3)スタッフ、(4)料金メニュー、(5)アクセス**の 計5ページから構成されます。電話番号下部のメニューから各ページを見ることができます。

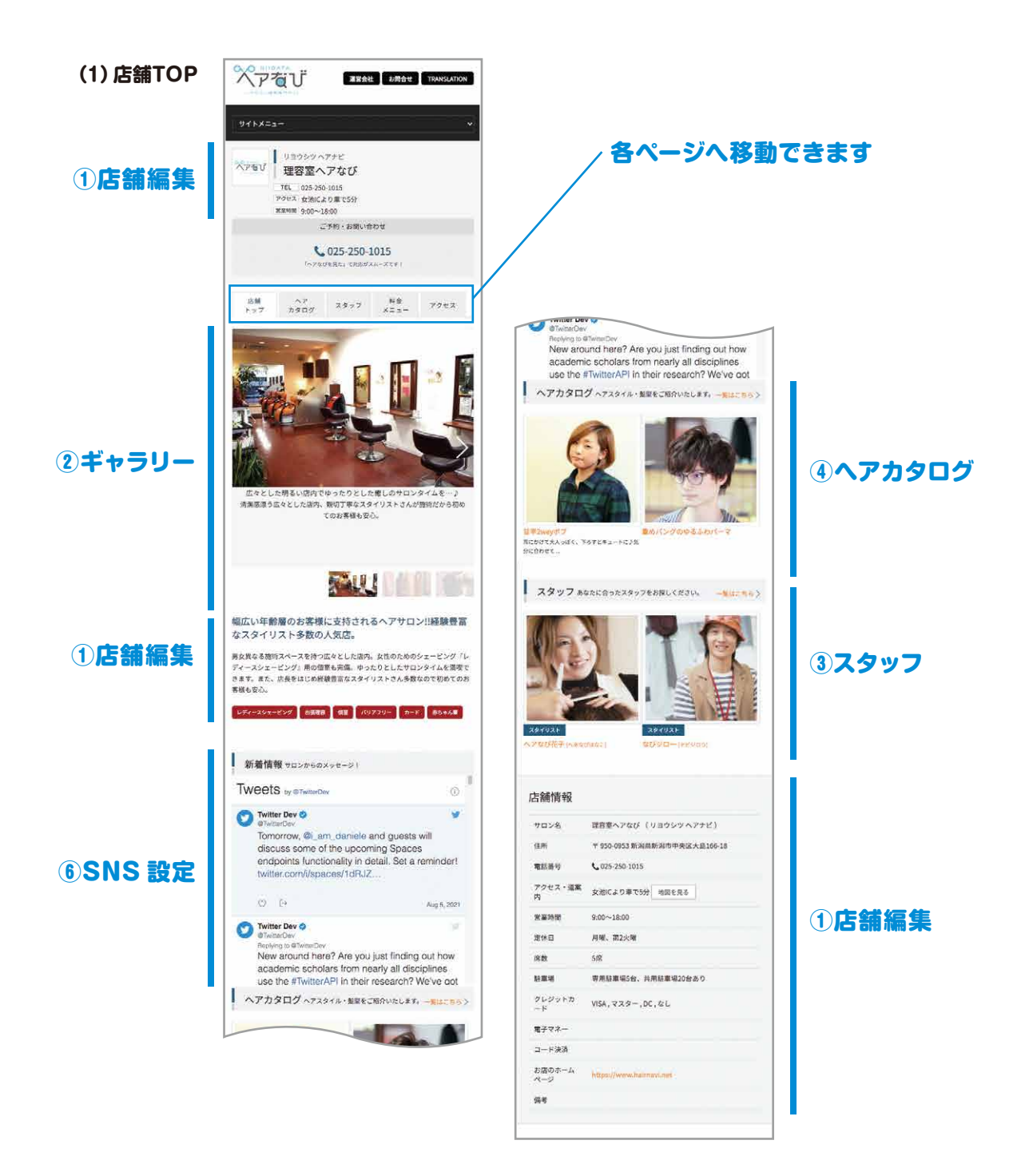

各項目の詳しい編集方法を知りたい方は別冊「操作マニュアル 構築編 | をご覧ください。 またネット予約関連の操作は別冊「ネット予約機能 活用マニュアル」をご覧ください。 マニュアルは管理画面TOPの「マニュアル動画&PDFのご案内」からご覧いただけます。

# **【5】表示画面を確認する**

ヘアカタログ・スタッフ情報はAプラン・Bプランでのみ表示されるページです。

#### **(2)ヘアカタログ (3)スタッフ**

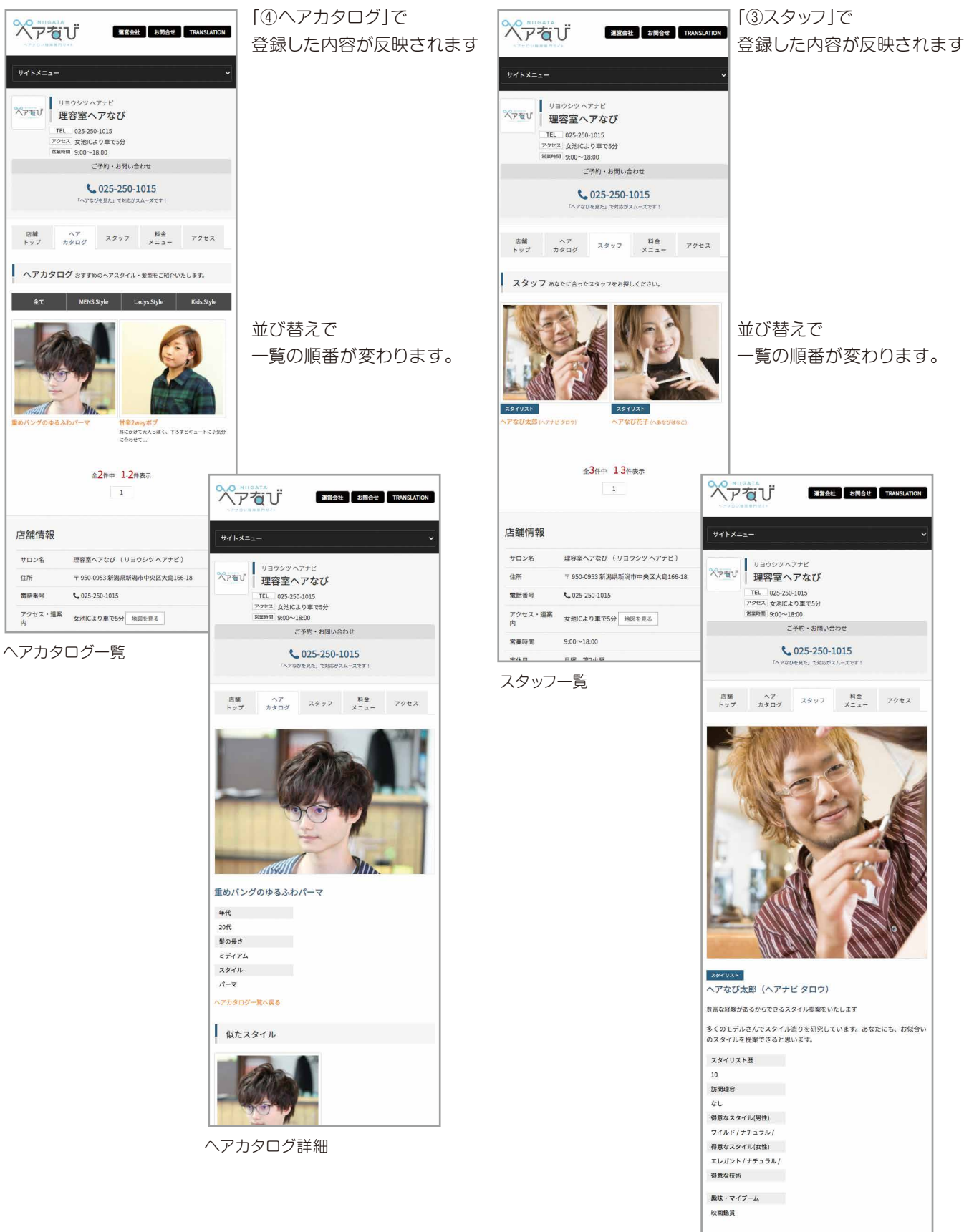

スタッフ詳細

# **【5】表示画面を確認する**

料金メニューおよびアクセスは全プラン共通で表示されるページです。

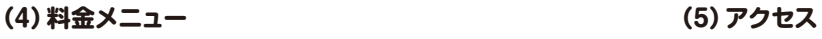

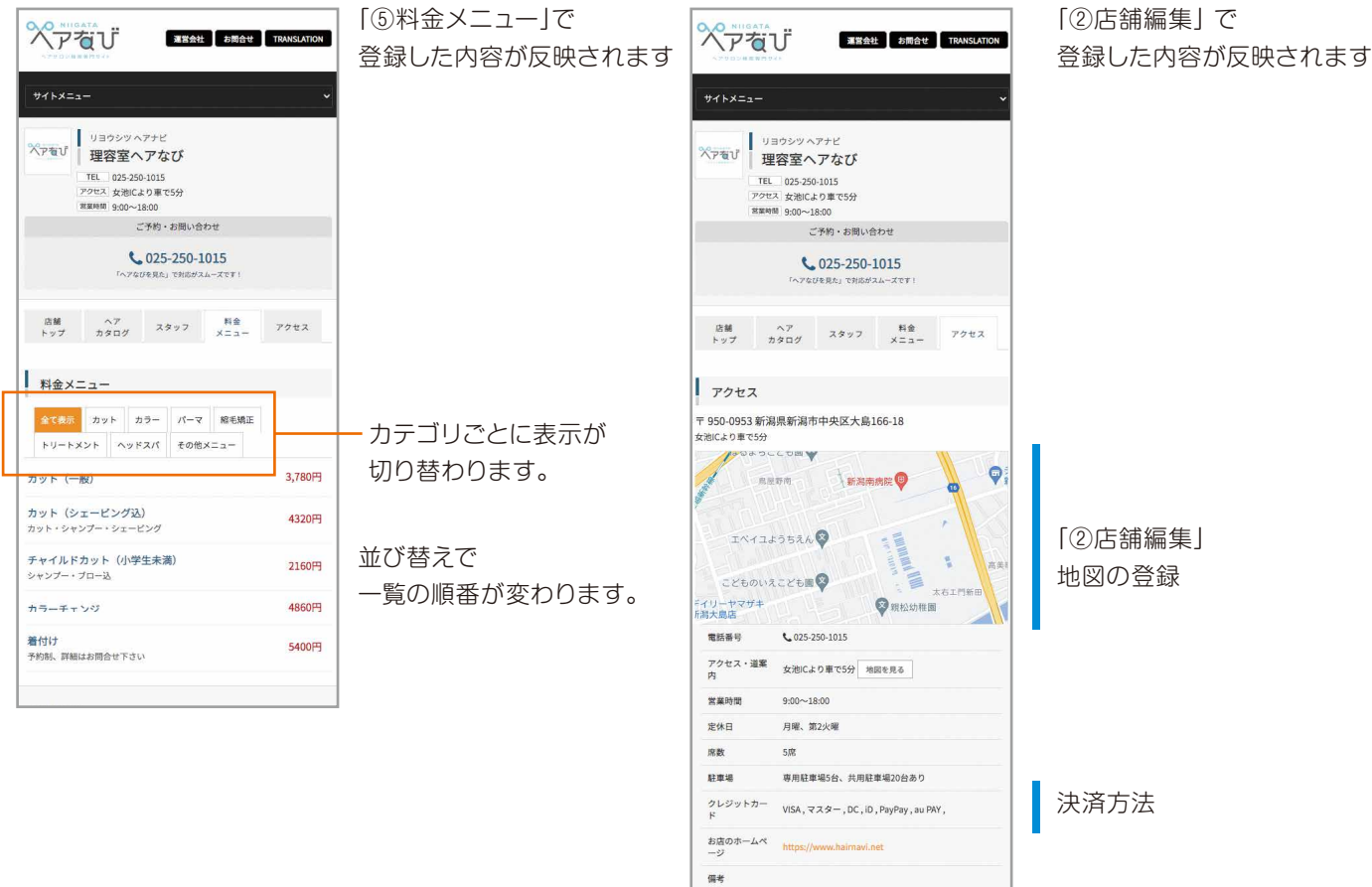

### **お問合せ**

株式会社ビューズ 下記のメールまでお問合せください info@hairnavi.net

2023.10 初版